**IBM SPSS Statistics** 22 版

# Mac OS 安裝指示 (授權使用者 軟體使用權)

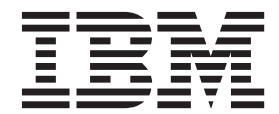

## 目錄

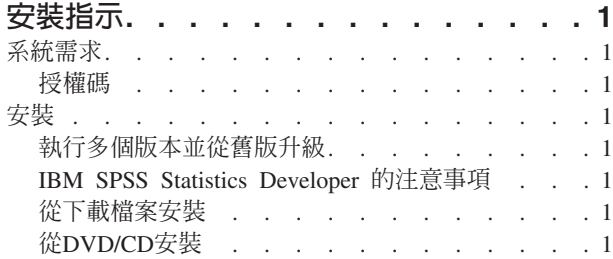

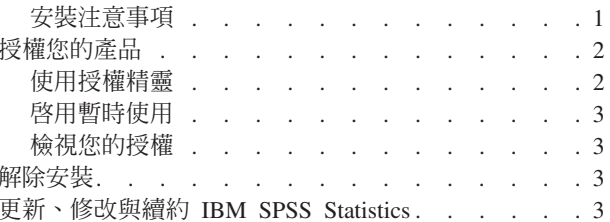

### <span id="page-4-0"></span>安裝指示

下列指示適用於使用授權類型 授權使用者軟體使用權 安裝 IBM® SPSS® Statistics 22 版。本文件適用於將產 品安裝於桌上型電腦的最終使用者。

#### 系統需求

若要檢視 IBM SPSS Statistics 的系統需求,請跳至 http://www.ibm.com/software/analytics/spss/products/statistics/ requirements.html of

#### 授權碼

您也將需要您的授權碼。在部分狀況下,您可能會具有多個授權碼。您需要所有授權碼。

您應該接收到取得授權碼的個別指示。若找不到授權碼,請造訪下列網址來聯絡客戶服務:http://www.ibm.com/ software/analytics/spss/support/clientcare.html 。

#### 安裝

#### 執行多個版本並從舊版升級

您不必先解除安裝舊版 IBM SPSS Statistics 即可安裝新版本。同一部電腦可以安裝並執行多個版本。不過,請 勿將新版本安裝在與先前安裝之版本相同的目錄中。

#### IBM SPSS Statistics Developer 的注意事項

如果您安裝的是 IBM SPSS Statistics Developer,可以在單機上執行本產品。如果您接受 IBM SPSS Statistics - Essentials for Python 的預設安裝選項,則具備開發 Python 的工具。您也可以安裝 IBM SPSS Statistics - Essentials for R 來開發 R。它可以從 http://www.ibm.com/developerworks/spssdevcentral 的 SPSS 社群取得。

#### 從下載檔案安裝

- 1. 連按兩下您下載的檔案,以掛載安裝程式磁碟映像。
- 2. 在裝載的磁碟映像中,按兩下安裝程式檔案,然後遵循書面上出現的指示。請參閱『安裝注意事項』,以 取得任何特殊指示。

#### 從DVD/CD安裝

- 1. 將 DVD/CD 插入您的 DVD/CD 光碟機。
- 2. 瀏覽至 DVD/CD 光碟機。
- 3. 連按兩下 SPSS Statistics Installer,再遵循書面出現的指示。請參閱『安裝注意事項』,以取得任何特殊指 示。

#### 安裝注意事項

本節包含此安裝的特殊指示。

安装程式語言。 安裝程式的第一個畫面會提示您選擇安裝程式語言。依預設,會選取符合您區域設定的語言。 若您想要以另一種語言顯示安裝程式,請選取該語言。準備好進行下一步時,按一下「**確定**」。

#### <span id="page-5-0"></span>授權類型。 請務必選擇 授權使用者軟體使用權。

說明語言。 IBM SPSS Statistics 提供變更使用者介面語言的功能。若您要讓說明語言一律與使用者介面語言相 符,請選取您可能會用到的語言。安裝其他語言的說明會增加磁碟空間需求,每種語言各需 60-70 MB。

IBM SPSS Statistics - Essentials for Python. 系統會提示您安裝 IBM SPSS Statistics - Essentials for Python。Essentials for Python 為您提供的工具可開發自訂 Python 應用程式,以用於 IBM SPSS Statistics,並 且執行使用 Python 語言實作的延伸指令。它包含 Python 2.7 版、IBM SPSS Statistics - Integration Plug-in for Python 及一組提供內置 SPSS Statistics(S) 程序無法提供之功能的 Python 延伸指令。如需相關資訊,請參閱 「說明」系統中的Integration Plug-in for Python。若接受 IBM SPSS Statistics - Essentials for Python 的預設 安裝選項,則必須接受關聯的授權合約。

#### 授權您的產品

主要部分安裝完成之後,按一下**確定**,啓動「授權精靈」。 「授權精靈」容許您取得 IBM SPSS Statistics 的 授權。

若您尚未取得授權,則可讓暫時使用 IBM SPSS Statistics 一段時間。 對於 IBM SPSS Statistics,所有附加程 式模組都會啓用。對於 IBM SPSS Statistics Developer,只會啓用 Core 系統。 暫時使用期間完畢 (從第一次 使用產品開始起算),即不會再執行 IBM SPSS Statistics。因此,建議您盡快取得授權。您必須取得授權,或啓 用 IBM SPSS Statistics 暫時使用授權。

註:授權會限制在您的電腦硬體 ,並具備**鎖定碼**。如果您取代了您的電腦 或硬體,您將會有一個新的鎖定碼, 而且將必須重複驗證程序。如果您為您的電腦重新製作映像時,也必須重複上述程序。 如果您發現您已超出授 權合約上指定的容許授權數,請跳至 <http://www.ibm.com/software/analytics/spss/support/clientcare.html> 聯絡客戶 支援小組尋求協助。

重要:授權會受時間變更影響。若您必須變更系統時間,且之後無法執行產品,請造訪 [http://www.ibm.com/](http://www.ibm.com/software/analytics/spss/support/clientcare.html) [software/analytics/spss/support/clientcare.html](http://www.ibm.com/software/analytics/spss/support/clientcare.html) 聯絡客戶支援小組取得協助。

#### 使用授權精靈

- 1. 如果安裝時未啓動「授權驗證精靈」,或是在獲得授權之前取消「授權驗證精靈」,您可以在 Windows「開 始」功能表的 IBM SPSS Statistics 程式集中 按一下 IBM SPSS Statistics 應用程式資料夾中的「<mark>授權驗證</mark> 精靈」圖示。
- 2. 出現提示時,選擇「**立即授記號的產品**」。若您希望啓用暫時使用授權,請參閱 第3頁的『啓用暫時使 用。
- 3. 出現提示時,請輸入一或多個授權碼。

您應該接收到取得授權碼的個別指示。若找不到授權碼,請造訪下列網址來聯絡客戶服務:[http://](http://www.ibm.com/software/analytics/spss/support/clientcare.html) [www.ibm.com/software/analytics/spss/support/clientcare.html](http://www.ibm.com/software/analytics/spss/support/clientcare.html) 。

「授權驗證精靈」會將您的驗證碼經由網路傳送到 IBM Corp. 並自動取得您的授權。若您的電腦位於 proxy 後,請按一下「**設定 proxy 設定**」並輸入適當設定。

若授權過程失敗,系統將會提示您傳送一封電子郵件訊息。選擇您要透過桌面電子郵件程式寄送,還是透過網 頁電子郵件應用程式寄送電子郵件。

- 若您選擇桌面選項,會自動建立一封包含適當資訊的新訊息。
- 若您選擇 Web 型選項,則必須先在 Web 型電子郵件程式中建立新訊息。再從「授權驗證精靈」複製郵件 內文,並貼到您的電子郵件應用程式。

<span id="page-6-0"></span>傳送電子郵件訊息,並回應「授權精靈」的提示。電子郵件訊息會立即被處理。請按一下「輸入註冊代碼」來 輸入您收到的授權號碼。若您已經關閉「授權驗證精靈」視窗,請重新開啓並選擇「**立即授權產品**」。在「輸 入代碼」窗格,新增您收到的授權號碼,並按一下「下一步」完成程序。

#### 啓用暫時使用

除了安裝一般授權以外,您也可以啓用暫時使用授權。

- 1. 啓動「授權驗證精靈」。
- 2. 出現提示時,請選擇啓用暫時使用授權。
- 3. 在下一個畫面中,按一下瀏覽按鈕以尋找位於產品安裝目錄中的暫時使用授權檔案 (一般而言為 temp.txt)。

#### 檢視您的授權

您可以重新啓動「授權精靈」來檢視授權。第一個畫面會顯示授權資訊。完成時請按一下**取消,**並在提示將取 消時按一下是。

附註:您也可以透過使用指令語法執行 SHOW LICENSE 指令,來檢視授權。

#### 解除安裝

- 1. 將安裝資料夾拖曳至「垃圾桶」。 依預設,這是 /Applications/IBM/SPSS/Statistics/22 。
- 2. 在「主」資料夾中,瀏覽至 Library/Preferences。
- 3. 將 com.ibm.spss.plist 拖曳至「垃圾桶」。請注意,這個檔案是由 IBM SPSS Statistics、IBM SPSS Statistics 學生版和 IBM SPSS Smartreader 共用。如果其中任何應用程式仍為安裝狀態,*請勿*移除這個檔案。
- 4. 在「主」資料夾中,將 *Library/Application Support/IBM/SPSS/Statistics/22/Eclipse/* 拖曳到「垃圾桶」。
- 5. 需要的話,將任何已安裝的自訂對話框從 /Library/Application Support/IBM/SPSS/Statistics/22/ CustomDialogs/ 拖曳「垃圾桶」以進行移除。
- 6. 需要的話,將任何已安裝的延伸指令從 /Library/Application Support/IBM/SPSS/Statistics/22/extensions/ 拖曳 「垃 圾桶」以進行移除。
- 7. 清空「垃圾桶」。

#### 更新、修改與續約 IBM SPSS Statistics

若您購買其他附加程式模組或續約您的授權,您會收到新的授權碼。如需使用授權碼的指示,請參閱第2頁的 『授權您的產品』。

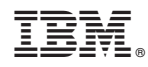

Printed in Taiwan